#### **Funcionamiento de ecosistemas.**

Jardines de la Reina debe ser visto como un gran ecosistema que se relaciona no solo con las regiones de Cuba aledañas sino además con procesos ecológicos, oceanográficos y climáticos a escala regional (Caribe, Américas) y global que por no estar debidamente esclarecidos no se abordarán en este acápite, pero que evidentemente ocurren. Incluso las relaciones con las regiones de Cuba también quedan en el campo especulativo y solo recientemente se han comenzado a estudiar. Jardines de la Reina queda incluida en el gran ecosistema que forma la plataforma suroriental de Cuba, que incluye, en la parte terrestre, los ambientes costeros del sur de las provincias Sancti Spíritus, Ciego de Ávila, Camagüey, Las Tunas y Granma, y en la parte marina, la Bahía de Casilda, Golfo de Ana María y Golfo de Guacanayabo y el grupo insular Jardines de la Reina. Los ecosistemas costeros aportan, mediante la escorrentía, agua dulce y nutrientes, esenciales para el desarrollo de procesos ecológicos en las aguas marinas cercanas a la costa. Ejemplo de esto es el desarrollo de juveniles de camarón en estas zonas cuando dichos aportes son los necesarios. Por su parte la bahía y los golfos mencionados son zonas de gran productividad biológica que aporta nutrientes a las aguas menos ricas de Jardines de la Reina a través de las mareas, y por tanto sostienen los altos niveles de biomasa y abundancia de la biota de este grupo insular. A su vez, Jardines de la Reina, proporciona lugares para el desove de numerosas especies que normalmente habitan en las aguas de las bahías y los golfos. Entre todos estos ambientes existe una estrecha relación e intercambio de información genética por el movimiento de los individuos. (op.cit. Plan de Manejo PN Jardines de la Reina, 2012-2016)

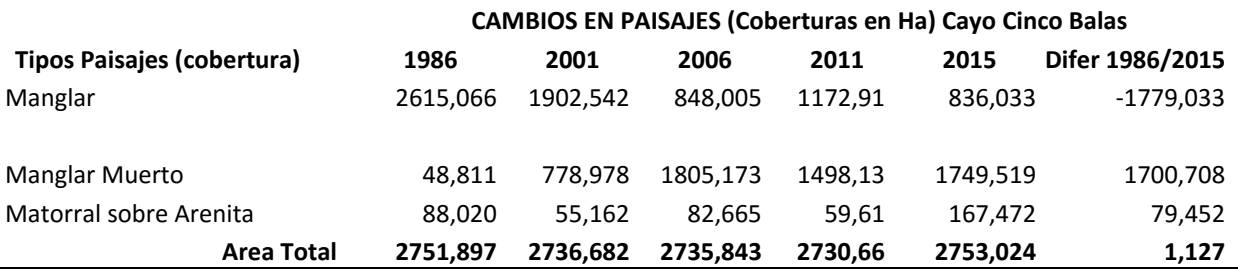

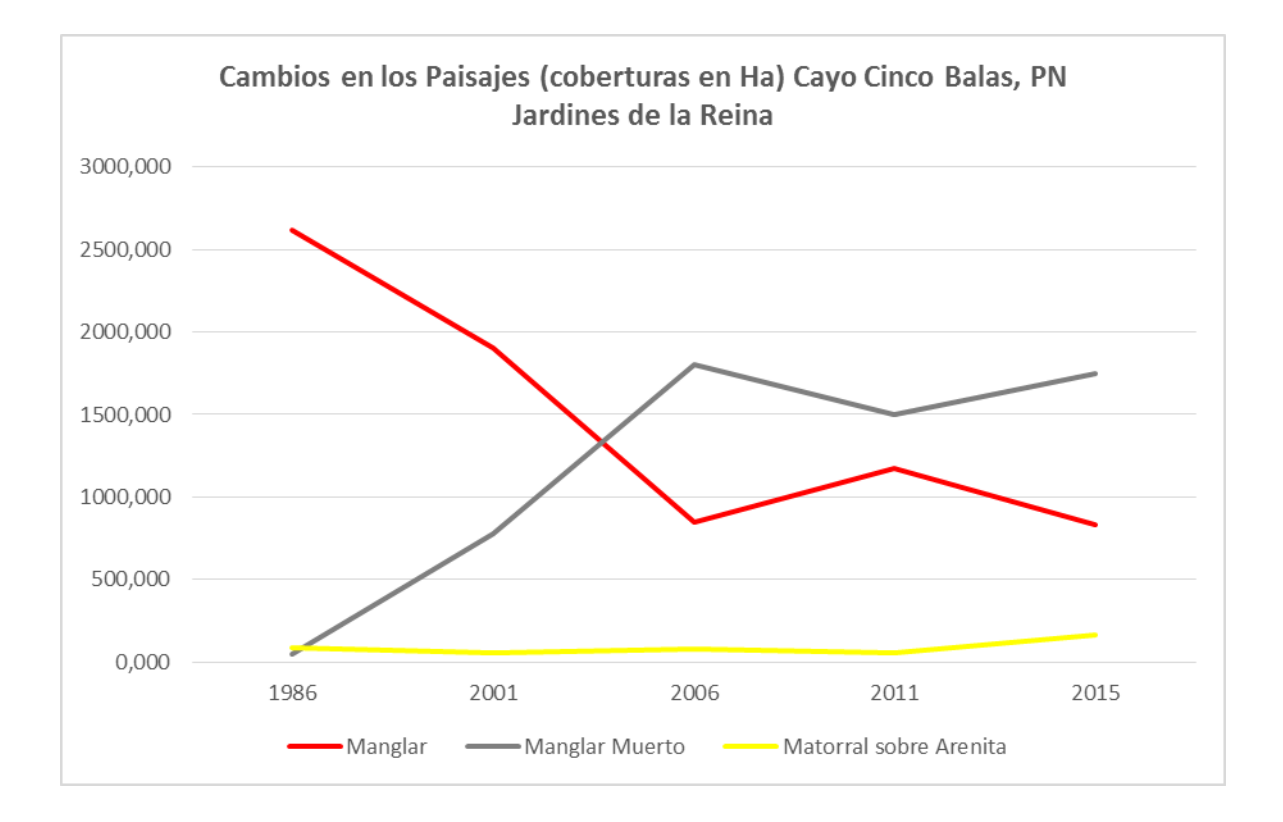

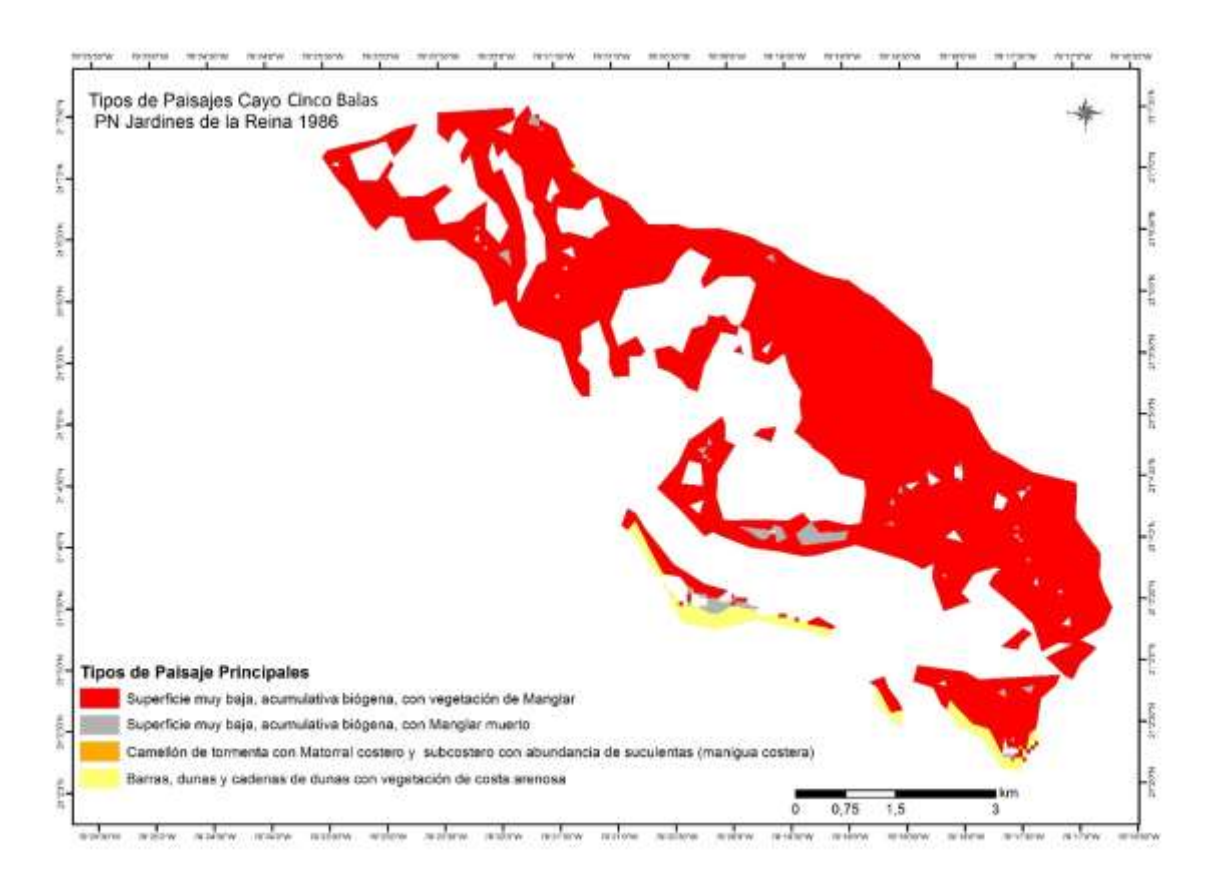

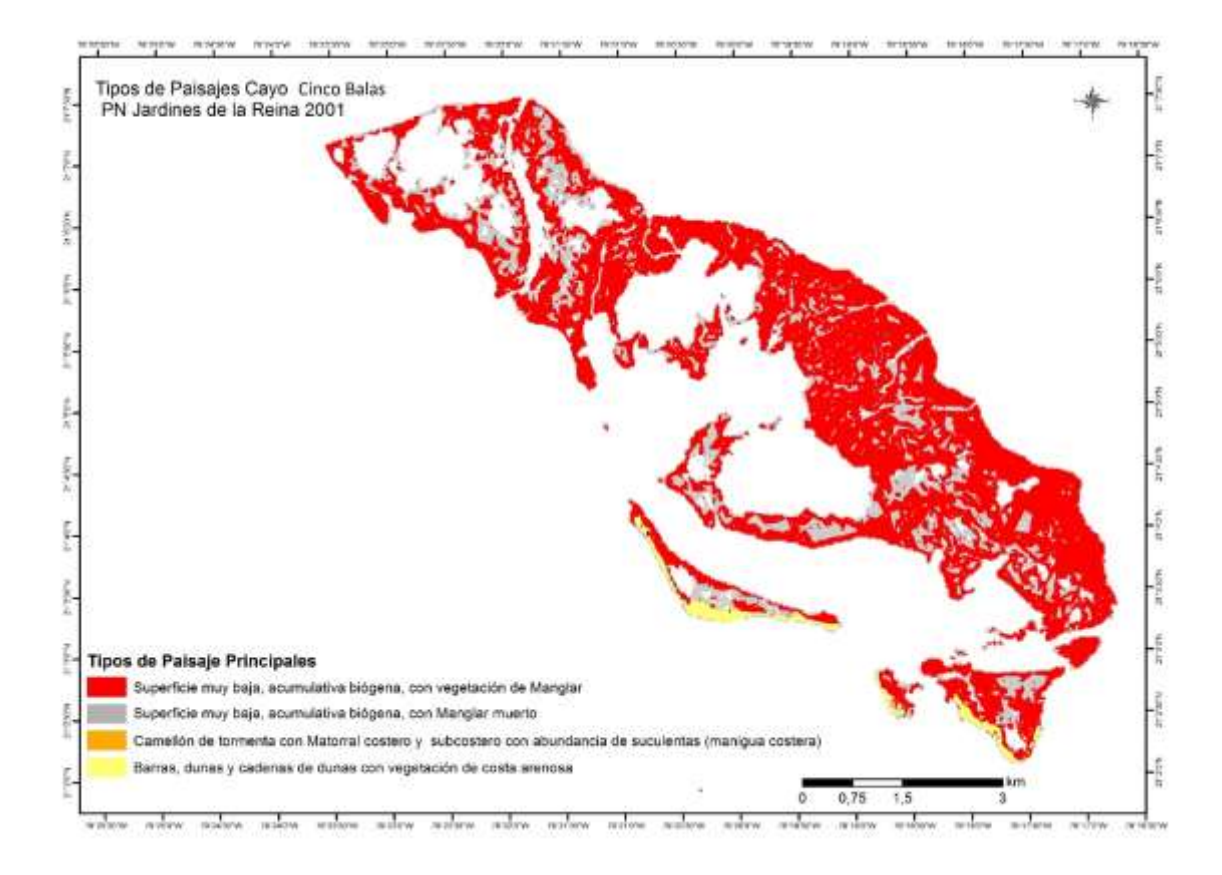

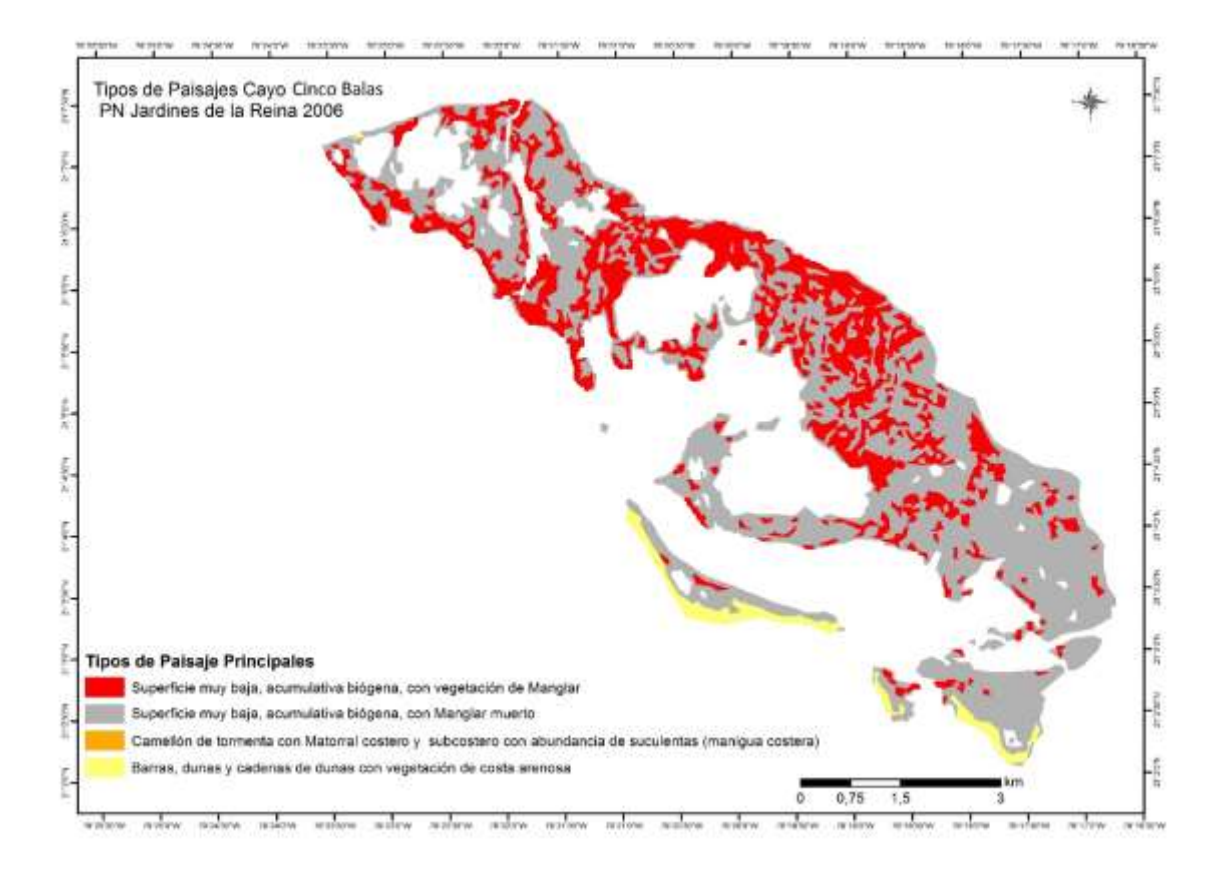

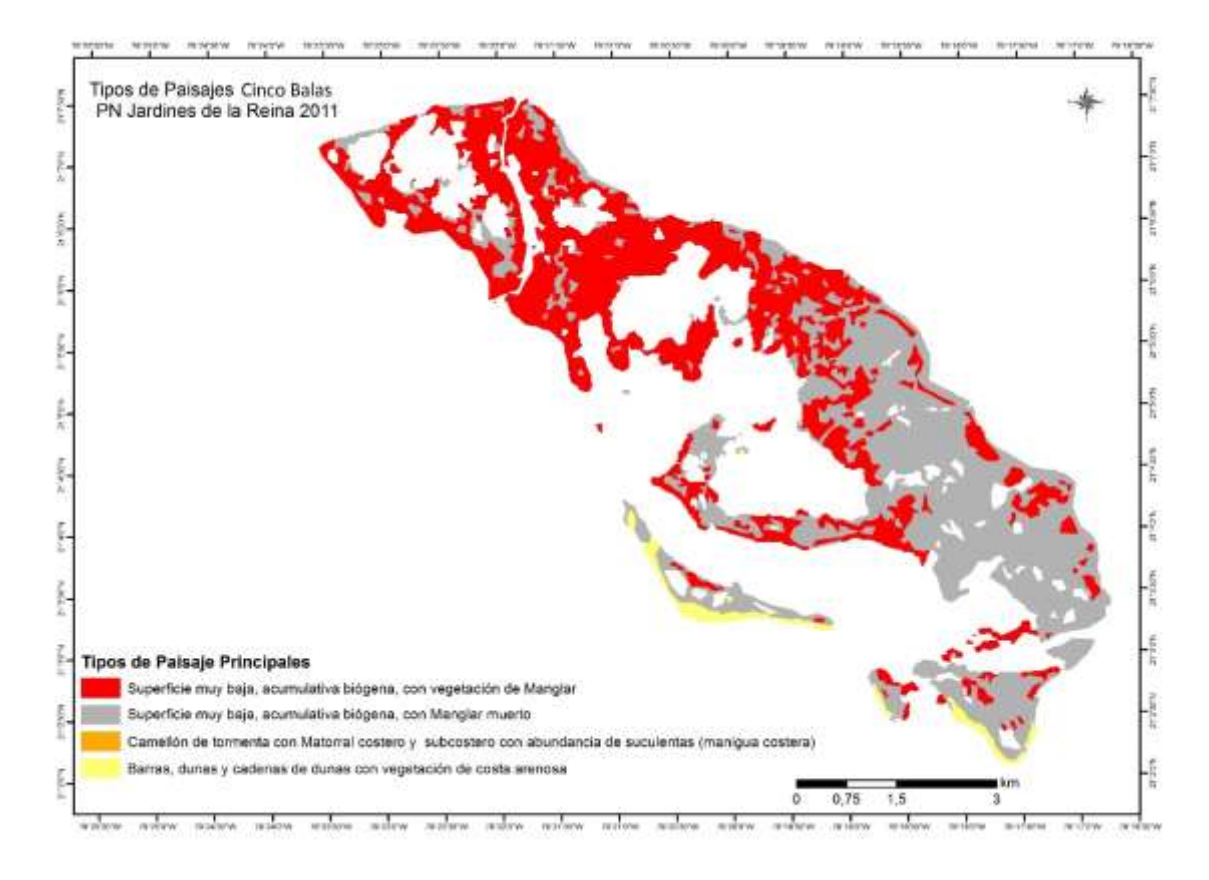

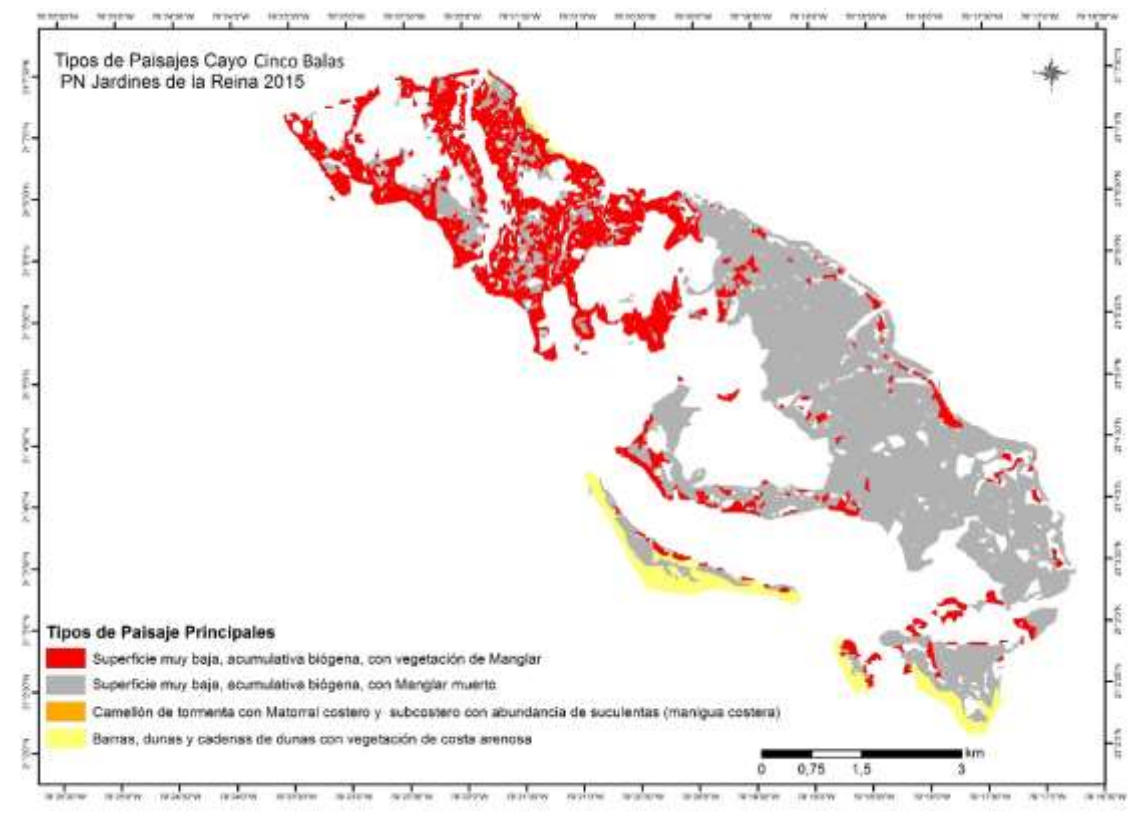

# **Modificación antrópica**

Las modificaciones antrópicas en tierra se ubican principalmente en Cayo Caguama con la existencia de una pista de aterrizaje de arena compactada en desuso y la existencia de una construcción abandona que se aprovechara para la construcción de la Estación Biológica de Cayo Caguama. En otros cayos como Anclitas, Ballenatos, Bretón, existen pequeñas construcciones rústicas de apoyo al turismo y la investigación científica y en Bretón, Cachiboca y Cabeza del Este existen faros de ayuda a la navegación. En los cayos Bretón y Peralta existen dos centros para el acopio de langosta. Las principales afectaciones provocadas por el hombre se observan en la parte sumergida, donde los chinchorreros han causado daño a los fondos marinos, aunque estos no han sido evaluados el nivel de extracción en el área a disminuido considerablemente.

La principal amenaza del sistema manglar-pastos marinos-arrecifes de coral es el deterioro y pérdida de hábitat, provocado por la muerte extendida de mangle y el blanqueamiento de corales pétreos y muerte de A. palmata; pudiendo estar ocasionado por eventos meteorológicos extremos recurrentes con un aumento en su frecuencia e intensidad relacionado con el cambio climático. Existen otras posibles causas que deben investigarse. Otra causa de la pérdida de este ecosistema está en los incendios forestales, debido a la caza furtiva específicamente de la jutía, pero es válido señalar que es en menor magnitud. El deterioro y pérdida de hábitat influye además sobre otros objetos de conservación como son jutia, tortugas marinas, tiburones y guasa. Otra amenaza identificada es el arrastre que se llevado a cabo históricamente afectando específicamente al pastizal. Se debe además llevar a cabo investigaciones más detalladas relacionadas con la muerte del manglar y con el deterioro de las crestas arrecifales. También es necesario seguir un programa de monitoreo que permita registrar la evolución de estos ecosistemas en el tiempo; lo que constituye una herramienta importante para dar respuestas ante eventos meteorológicos extremos o de otra índole.

#### **V- DISEÑO Y DESARROLLO DE LA HERRAMIENTA WEB**

#### **RESULTADO 8- DISEÑO DE UNA PLATAFORMA (TANTO ONLINE COMO OFFLINE) QUE PERMITA EL ACCESO Y EL INTERCAMBIO DE INFORMACIÓN RELEVANTE SOBRE CAMBIO CLIMÁTICO Y BIODIVERSIDAD.**

El diseño de la plataforma Web, constituye uno de los resultados planificados del Proyecto CCamBio, con el nombre extendido "CCamBio Sistema Informativo", y abreviado "CCamBio-SI", es un espacio técnico- informativo y de intercambio de conocimientos, que integra y muestra desde múltiples fuentes, los resultados y datos científicos ejecutados en el marco del Proyecto "Evaluación de los impactos potenciales sobre la Biodiversidad y desarrollo de estrategias de adaptación en dos regiones de ecosistemas frágiles de Cuba", Proyecto CCamBio, Referencia: DCI‐ENV/2010/247‐379, y de temáticas relacionadas con el Cambio Climático y la Biodiversidad.

La plataforma Web, brinda variada información cartográfica, informativa, y estadística sobre los estudios e investigaciones realizados en dos escenarios de alto valor cultural, social, y medioambiental de Cuba: La Ciénaga de Zapata y Jardines de la Reina. Está destinada a la comunicad en general, y en particular a técnicos, investigadores, administradores, y tomadores de decisiones en las temáticas relacionadas.

Su funcionamiento está basado en la integración de información y datos espaciales del Proyecto CCamBio que se encuentran almacenados en fuentes y repositorios independientes de la Plataforma CCamBio-SI, constituyendo esta la vía para centralizar la publicación de toda la información disponible del Proyecto. Su manual de usuario se muestra en el [anexo](Anexo%209-%20Manual%20de%20Usuarios%20WEB%20.pdf) 9, del presente informe.

Los centros proveedores de información son:

**Repositorio de Datos Espaciales**- Se encuentra ubicado en el Instituto de Geografía Tropical (IGT), y provee la información espacial mediante el Servicio de Mapas en Internet (WMS), a través del cual se recibe automáticamente y publica la información en CCamBio-SI. Toda la información se actualiza dentro del propio Repositorio de Datos Espaciales.

**Repositorio de publicaciones DSPACE**- Se encuentra ubicado en el Instituto de Geografía Tropical (IGT), y su funcionalidad está dada por la gestión de los diferentes artículos que se generan como parte de las actividades del Proyecto CCamBio. Toda la información se actualiza y genera dentro del propio Repositorio DSPACE.

**Sitio CCamBio-FANJ**- Sitio en internet donde se publican las noticias relevantes sobre las diferentes actividades del Proyecto CCamBio, y desde donde CCamBio-SI las publica a través de su página Noticias.

**Galería de Imágenes**- Se publica a través de la plataforma ZenPhoto, que acompaña a CCamBio-SI. Las diferentes imágenes y álbumes son creados directamente dentro de ZenPhoto, que son tomadas a su vez por CCamBio-SI mediante el servicio de suscripción de canales RSS.

#### **PRINCIPALES FUNCIONALIDADES Y TAREAS MÁS COMUNES DE CCAMBIO-SI.**

**Trabajo con mapas** – Permite visualizar y gestionar la información geográfica del Proyecto CCamBio almacenada en el Servidor de Datos Espaciales del Instituto de Geografía Tropical (IGT), a través del Servicio de Mapas en Internet (por sus siglas en inglés WMS). El usuario puede explorar la información mediante capas que pueden activarse o desactivarse según la necesidad, cargar capas o eliminarlas del visor, navegar por el área de mapas utilizando herramientas de zoom +, zoom -, zoom total, zoom previo, zoom posterior, mover; medir distancias, medir áreas, obtener información de atributos de los elementos geográficos y consultarlos, mostrar la leyenda de las capas, y el selector de escalas; así como, realizar consultas espaciales para localizar determinada información por sus atributos.

**Nota.** Están disponibles herramientas para editar (dibujar y modificar datos geográficos) que solo se accede mediante un usuario y contraseña predefinido solo para usuarios autorizados responsables de la información geográfica en repositorio de mapas del IGT.

**Servicios de búsqueda** – Cuenta con varios servicios de búsqueda, tanto para encontrar información de artículos y publicaciones, como buscadores independientes según el lugar donde se encuentre el usuario.

Muestra y permite a los usuarios con las principales entidades participantes en el Proyecto.

**Agregador de canales de noticias** – Permite a los usuarios suscribirse a los canales de Noticias y Publicación desde la Plataforma mediante el servicio de sindicación RSS, para la obtención automática por los usuarios de la información de los avances y resultados del Proyecto.

Visualización de la información y apartados de CCamBio-SI que han sido de mayor interés y más visitados por los usuarios, y las de más reciente publicación.

Enlaces a sitios de interés sobre Cambio Climático y Biodiversidad relacionados con la temática, y que son de interés del Proyecto.

**Foro** – Basado en un servicio de foro, accesible solo para los usuarios registrados autorizados por el Proyecto. Los resultados de los temas de discusión, e intercambio de opiniones y consultas serán visibles para la totalidad de los usuarios.

**Descarga de información** – Servicio de descarga para que los usuarios puedan descargar los datos cartográficos, e información de referencia.

**Servicio de correo** – Para que los usuarios se dirijan vía correo electrónico al administrador de la Plataforma para la realización de consultas, opiniones, y recomendaciones.

A continuación se muestran más detalles sobre el contenido y funcionalidad de la Plataforma CCamBio-SI.

#### CONTENIDO PRINCIPAL

### **Listado de páginas principales.**

- Inicio
- Herramientas
- Visor de Mapas
- Servicio de Catálogos
- Servicios NOAA
- Series
- Meteorología
- Oceanología
- **Noticias**
- Publicaciones
- Galerías
- **Participantes**

#### **Página Inicio**

Constituye la primera página de la Plataforma, y su contenido está destinado a informar resumidamente a los usuarios sobre el Proyecto CCamBio, la propia Plataforma CCamBio-SI, y los principales participantes del Proyecto. Así mismo, hace una breve referencia a las Herramientas con que cuenta la Plataforma, y los enlaces a las páginas que las contienen.

A continuación, se ofrece una vista completa de la página Inicio, y las principales funcionalidades a conocer por los usuarios.

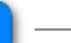

#### **Visor de Mapas**

Se accede a la página del Visor de Mapas dando clic derecho, o clic central del mouse para abrir una nueva página o pestaña del navegador web. Si da clic izquierdo, el Visor de Mapas se abre en la misma pestaña del navegador web; para regresar a la página Inicio, dar clic en el banner de la página, o navegue hacia otras páginas u opciones utilizando el contenido del Pie de Página.

Visor de Mapas

#### **Servicio de Catálogos**

Se accede a la página del Servicio de Catálogos dando clic derecho, o clic central del mouse para abrir una nueva página o pestaña del navegador web. Si da clic izquierdo, el Servicio de Catálogos se abre en la misma pestaña del navegador web; para regresar a la página Inicio, dar clic en el banner de la página, o navegue hacia otras páginas u opciones utilizando el contenido del Pie de Página.

Servicio de Catálogos

#### **Servicios NOAA**

Se accede a la página del Servicios NOAA dando clic derecho, o clic central del mouse para abrir una nueva página o pestaña del navegador web. Si da clic izquierdo, el Visor de Mapas se abre en la misma pestaña del navegador web; para regresar a la página Inicio, dar clic en el banner de la página, o navegue hacia otras páginas u opciones utilizando el contenido del Pie de Página.

#### **Servicios NOAA**

#### **Series de Datos**

Serie de Datos

Meteorología

Oceanología

#### HERRAMIENTAS

La página Herramientas mantiene el mismo estilo y contenidos de la página Inicio, y su función principal es la de agrupar en el Menú Principal todas las herramientas de trabajo disponibles en la Plataforma.

Las herramientas que la contienen son:

Visor de Mapas.

Servicio de Catálogos.

- Servicios NOAA.
- Series de Datos>>
	- Meteorología.
	- Oceanología.

A continuación se muestra una vista del menú Herramientas desde donde se puede acceder a las diferentes herramientas de que dispone la Plataforma.

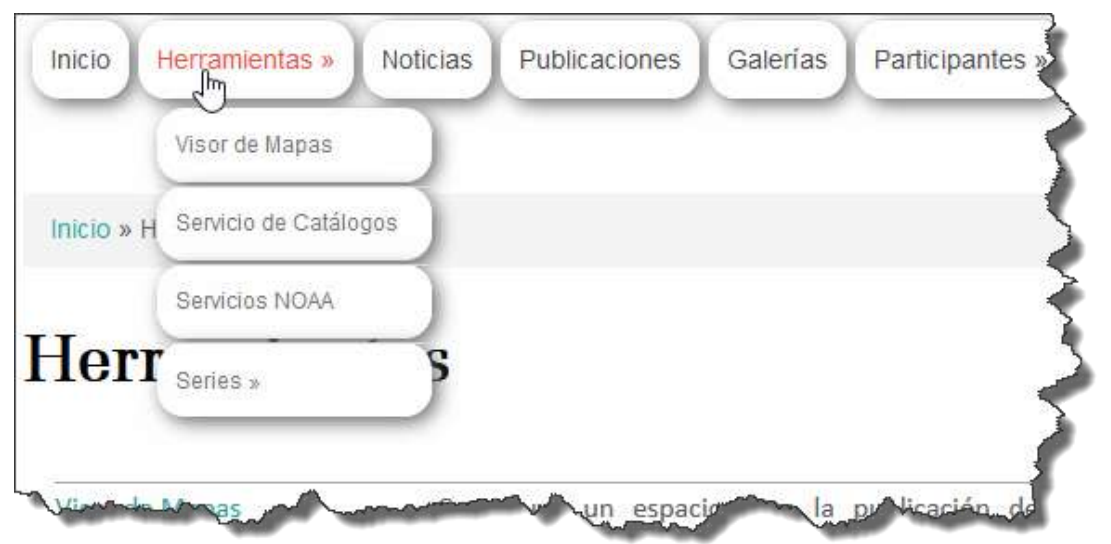

Igualmente, se puede acceder a dichas herramientas mediante los enlaces a estas disponibles en el contenido de esta página Herramientas, como se muestra a continuación. Esta información también está disponible en el contenido de la página Inicio.

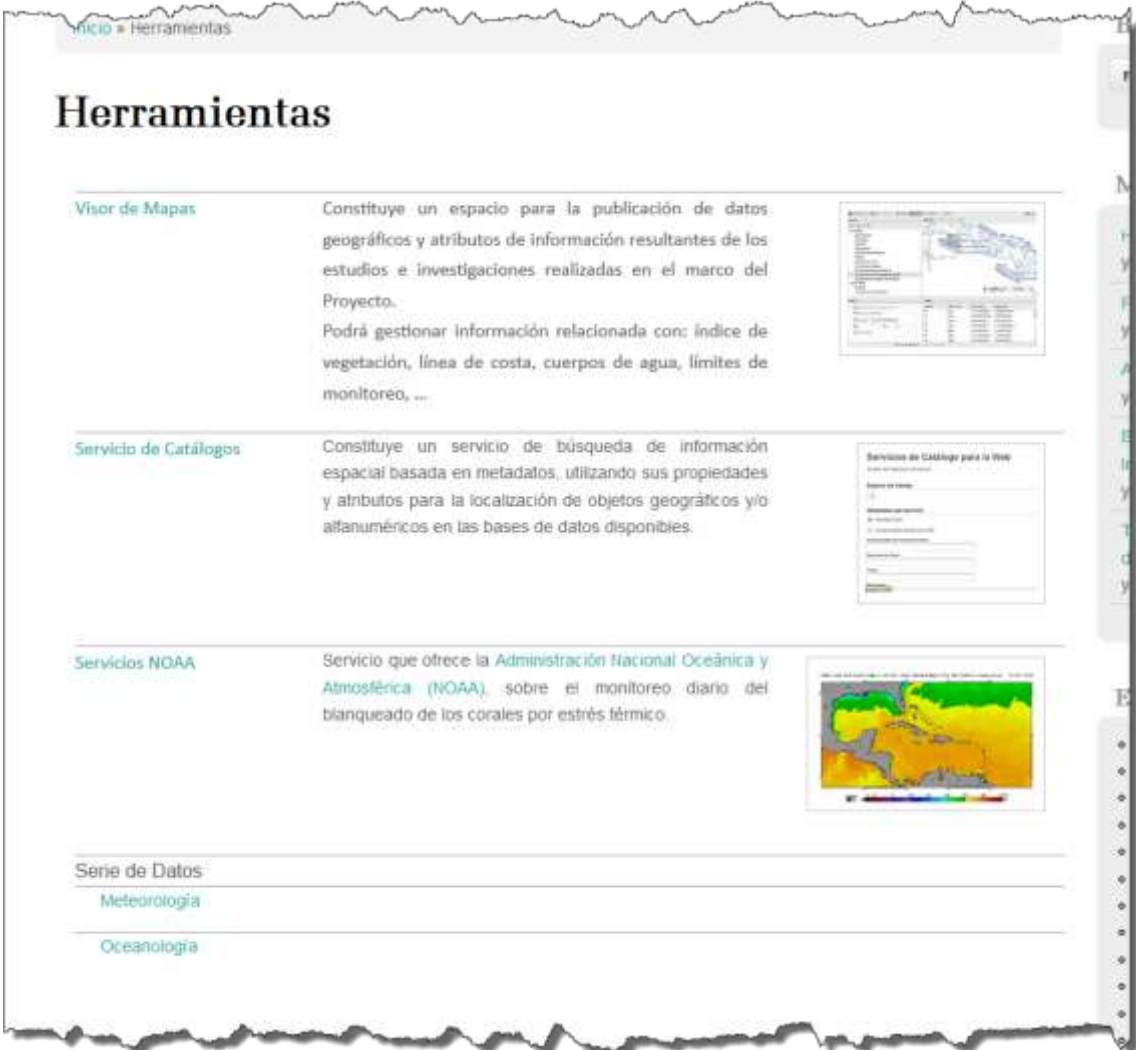

#### **Visor de Mapas**

El Visor de Mapas constituye un espacio para la publicación de datos geográficos y atributos de información resultantes de los estudios e investigaciones realizadas en el marco del Proyecto.

Está conformada como una página única para las funciones de gestión de la información geográfica disponible del Proyecto CCamBio, con las posibilidades de visualizar y gestionar datos geográficos almacenados en el Repositorio de Datos Espaciales del [Instituto de Geografía Tropical \(IGT\), a](http://www.geotech.cu/) través del Servicio de Mapas en Internet (por sus siglas en inglés WMS) que esta entidad ofrece. El usuario puede explorar la información mediante capas que pueden activarse o desactivarse según la necesidad, cargar capas o eliminarlas del visor, navegar por el área de mapas utilizando herramientas de zoom +, zoom -, zoom total, zoom previo, zoom posterior, mover; medir distancias, medir áreas, visualizar los atributos de los elementos geográficos, consultarlos, y encontrarlos en el área de mapas, mostrar la leyenda de las capas, y el selector de escalas; así como, realizar consultas espaciales para localizar determinada información por sus atributos.

El usuario puede acceder a la página del Visor de Mapas por las vías siguientes:

- Dando clic en el Menú Principal/Herramientas/Visor de Mapas.
- En el contenido de la página Inicio, y en el contenido de la propia página Herramientas.

A continuación, se muestra una vista del Visor de Mapas y las funcionalidades que pueden ser utilizadas por los usuarios.

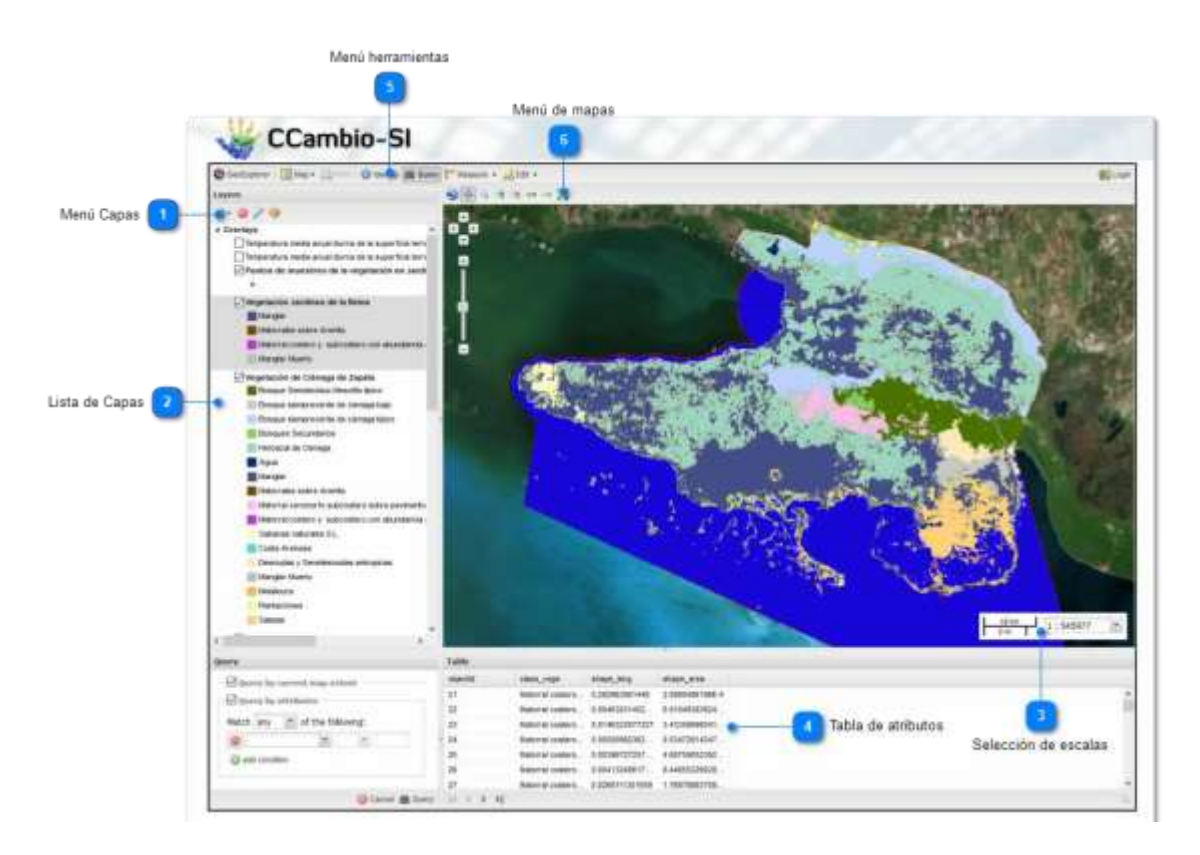

#### Menú de capas

# **Menú Capas**

Contiene herramientas para adicionar o quitar capas según se requiera, ver las propiedades de una capa seleccionada, o cambiar el estilo de la misma (esta última solo para usuarios con permiso de edición).

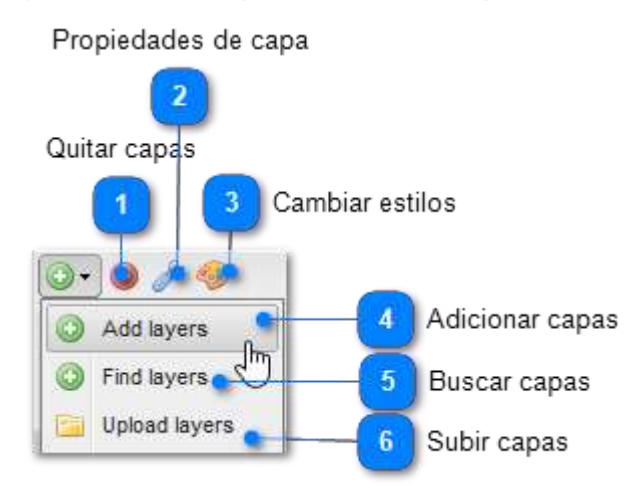

# **Quitar capas**

Quita la capa seleccionada en el área de capas.

# **Propiedades de capa** Permite ver las propiedades de la capa seleccionada (tipos de atributos, formatos, y estilos definidos). **Cambiar estilos** Permite modificar el estilo de visualización de la capa (solo para usuarios con permiso de edición). **Adicionar capas** Permite seleccionar e insertar capas disponibles en el servidor de mapas. Add layers **Buscar capas**  $\overline{5}$ Permite encontrar capas en el servidor de mapas e insertarlas en el área de capas. Find lavers **Subir capas** Subir nuevas capas al servidor de mapas (solo para usuarios con permiso de edición). **Fill** Upload layers

Lista de Capas

# **Lista de Capas**

Constituye el área donde se listan todas las capas, y muestra las leyendas creadas en cada una. Dando clic derecho sobre una capa se muestran las mismas herramientas del Menú Capas.

Dando clic derecho sobre una capa se pueden utilizar las mismas herramientas establecidas en el Menú de Capas.

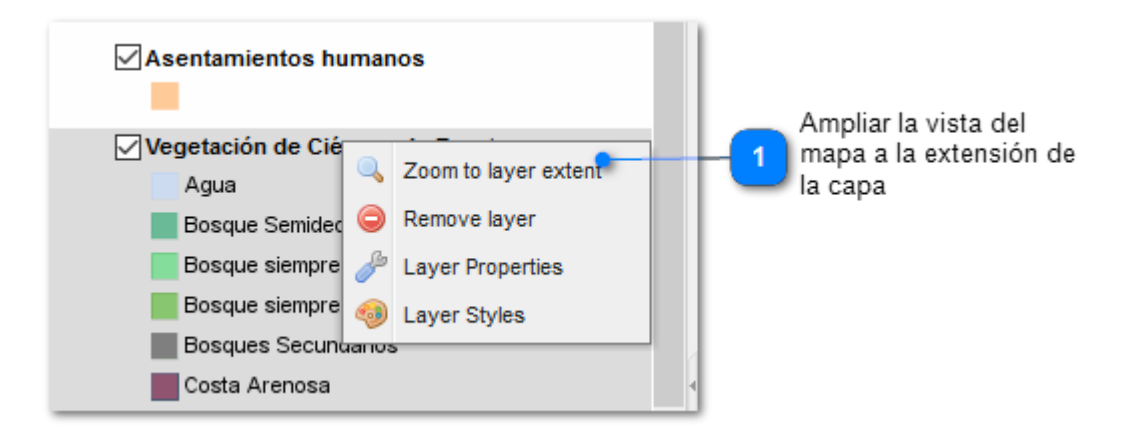

# **Ampliar la vista del mapa a la extensión de la capa**

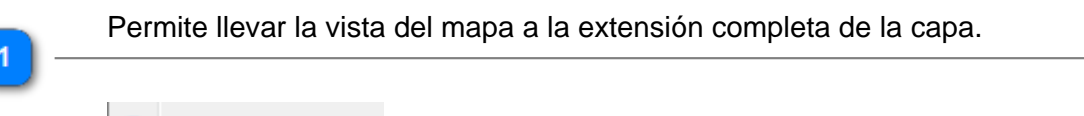

# *Enlaces relacionados.*

Visor de Mapas Menú de capas

Selección de escala

# **Selección de escalas**

Zoom to layer extent

Permite desplegar un listado de valores de escalas predefinidas, y seleccionar un valor de escala establecido.

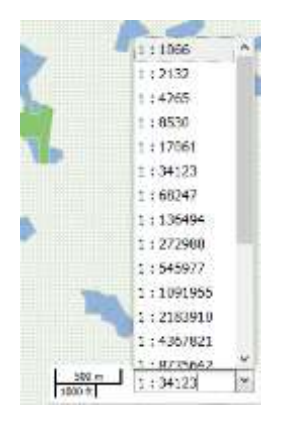

#### Publicaciones

Las publicaciones que se muestran en la Plataforma constituyen los artículos del Proyecto [CCamBio q](file:///E:/Ayuda/www.ccambio.org)ue son publicados en el [Repositorio Digital DSPACE, d](http://repositorio.geotech.cu/)esde donde se obtienen de forma remota dichos artículos.

Así mismo, desde la Plataforma se pueden realizar diferentes búsquedas de

información por los parámetros: Fecha, Autor, Título, Asunto. Dando clic en estas búsquedas se accede al Repositorio DSPACE a la dirección de ubicación de los artículos del Proyecto CCamBio, donde se pueden ver y gestionar los artículos completos contenidos en el según el parámetro de búsqueda seleccionado.

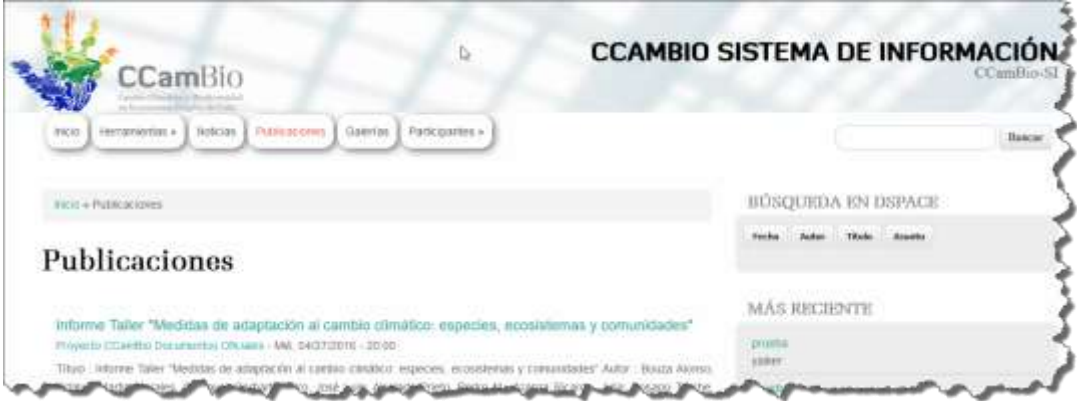

*Ejemplo: Búsqueda por Fecha.*

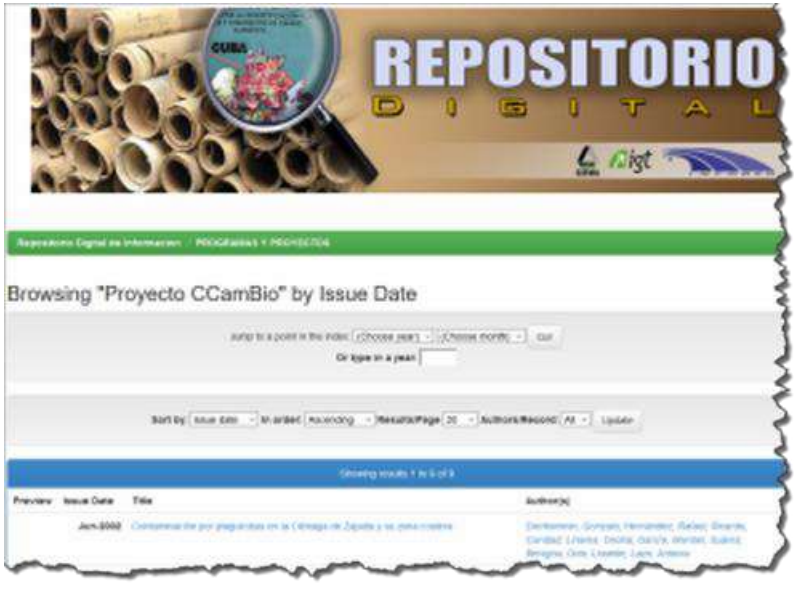

#### **Galerías**

La creación, actualización, y publicación de imágenes se realiza mediante la aplicación ZenPhoto, desde la cual se proveen las galerías de imágenes del Proyecto CCamBio.

El acceso, visualización y gestión de las imágenes se realiza en la Plataforma a través de la página Galerías, dando clic en el menú principal Galerías, el cual se conecta con la aplicación ZenPhoto a la dirección donde están ubicadas las diferentes galerías.

#### **BIBLIOGRAFÍA**

ACC, I. (1993). Estudio Geográfico integral de la Ciénaga de Zapata. La Habana, ICGC**:** 225.

Alfonso Martínez, Á. A. (2015). Los humedales de la provincia de Matanzas. Bases para su ordenamiento ambiental. Facultad de geografía. La Habana, Universidad de La Habana. . **Tesis presentada en opción al grado científico de Doctor en Ciencias Geográficas:** 155.

Cabrera, J. A. (1996). Los Paisajes de Matanzas. . Facultad de Geografía. La Habana, Universidad de La Habana. **Doctor en Ciencias Técnicas:** 115.

Chuvieco, E. (1996). Fundamentos de teledetección espacial. Madrid, RIALP. S.A., Alacalá.

Esperanza, F. and H. Zerda (2002). Potencialidad de los índices de vegetación para la discriminación de coberturas forestales. Universidad Nacional de Santiago del Estero**:**  120.

GEOCUBA-IC (2005). MET30-09:2005. Metodología para la creación y modernización de las redes geodésicas empleando la tecnología GPS. La Habana.

Gerhartz, J. L. and R. Estrada (2014). Informe de Resultados Primer Taller de Monitoreo Proyecto CCamBio. La Habana, WWF y FANJ**:** 23.

Gross, D., et al. (2013). "Monitoring land cover changes in African protected areas in the 21st century." Ecological Informatics **14**: 31-37.

IGT (2005). Propuesta de Plan de Manejo de la Reserva de la Biosfera Ciénaga de Zapata**:** 197.

Jiménez, M. M. J., et al. (2011). "Comparación de métodos espaciales para detectar cambios en el uso del suelo urbano." Revista Chapingo. Serie Ciencias Forestales y del Ambiente **17**(3): 389-406.

Martín, M. G., et al. (2015). "Protocolo para obtención de la temperatura de la superficie terrestre a partir de datos Landsat y MODIS " Documentos Resultado del Proyecto CCambio: 1 - 39.

Navia Navia, J. A. (2015). Diseño e implementación de una metodología para el monitoreo de los cuerpos de agua en la región de la Mojana utilizando productos modis y software libre [recurso electrónico].

Olave-Solar, C., et al. (2008). "Thermal variability in the northeastern area of Brunswick Peninsula, Magallanes, Chile, using Landsat data." Anales Instituto Patagonia (Chile) **36**(2): 5-12.

Órgano-CITMA-CZ (2008). Informe al Comité Ejecutivo del Consejo de Ministros, sobre situación ambiental de la Ciénaga de Zapata. Matanzas, Delegación Territorial del CITMA.

U.S.GeologicalSurvey (2013). HDF-EOS to GeoTIFF Conversion Tool (HEG) Standalone User's Guide. M. Riverdale**:** 106.